Univerza na Primorskem FAMNIT

## Projektni Seminar II

Uporabniška dokumentacija

Avtorji: Goran Tubić, Nikola Marin Mentor: dr. Tatjana Zrimec

# Kazalo

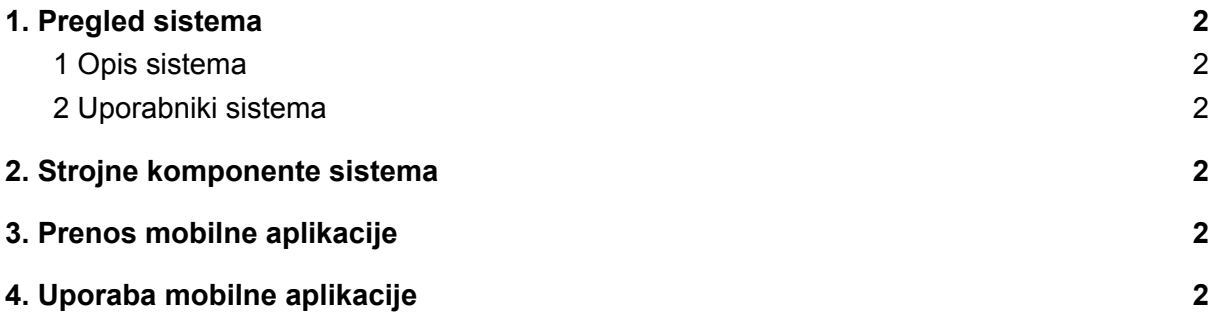

## <span id="page-2-0"></span>1. Pregled sistema

#### <span id="page-2-1"></span>1. 1 Opis sistema

Namen uporabniške dokumentacije je opisati uporabo oziroma interakcijo z mobilno aplikacijo, Opisana je interakcija z aplikacijo in postopki nastavljanja temperature gledena uporabnikove potrebe.

### <span id="page-2-2"></span>1. 2 Uporabniki sistema

Uporabniki sistema bodo stranke podjetja X, ki imajo nameščen termostat za upravljanje na daljavo.

## <span id="page-2-3"></span>2. Strojne komponente sistema

Za dostop do mobilne aplikacije potrebujemo pametno mobilno napravo, ki ima nameščeno našo aplikacijo. Prav tako rabi povezavo s svetovnim spletom. Za upravljanje termostata pa mora uporabnik prav tako omogočiti internetno povezavo (WiFi).

## <span id="page-2-4"></span>3. Prenos mobilne aplikacije

Prenos mobilne aplikacije je možem preko Google play platforme. Tukaj uporabnik prenese mobilno aplikacijo in sledi navodilom (sprotnim) namestitve.

## <span id="page-2-5"></span>4. Uporaba mobilne aplikacije

Glavna točka mobilne aplikacije je predstavitveno okno. V temu oknu lahko uporabnik nastavlja temperaturo termostata. Ker ima lahko uporabnik več termostatov ima prav tako možnost pregleda vseh teh in hkrati urejanje temperature na vsakemu posamezno. Naslednje pomembno okno je okno za nastavitev. Tukaj uporabniku prikažemo različne zavihke preko katerih lahko ureja določene nastavitve. V zavihku urniki uporabniku prikažemo predviden plan ogrevanja/hlajenja za določen dan v tednu. Sam pa lahko to še dodatno spreminja. V zavihku izjeme pa uporabniku pokažemo izjeme za izklop delovanja termostata v različnih primerih glede na potrebe uporabnika. Prav tako uporabnik lahko dodaja poljubno število novih izjem.

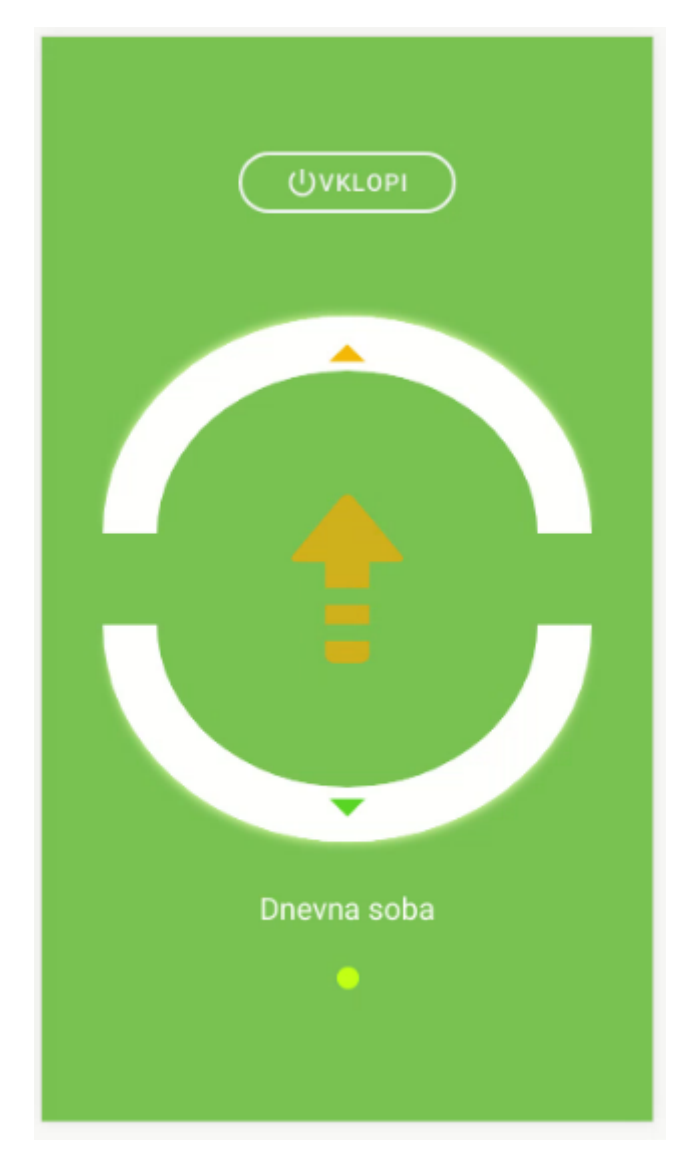

Slika 1: Nastavitveno okno za temperaturo termostata

Vsakem termostatu lahko kot povedano nastavimo temperaturo. Na glavnem zavihku imamo dve polkrogli, ki sta namenjeni za povečevanje (zgornja) in znižanje (spodnja) temperature. Na sredini se nahaja indikator, ki sporoča kaj se trenutno dogaja s temperaturo. Od spodaj je podan napis prostora, ki ga je uporabnik podal. V primeru več naprav lahko uporabnik poxdrsa po zaslonu (levo/desno) za pregled se ostalih termostatov. V primeru ko uporabnik podrsa od zgoraj navzdol se odpre zavihek za nastavitve (je le zavihek, bo narejen v naslednji iteraciji). Trenutni izgled nastavitvenega okna lahko vidite spodaj:

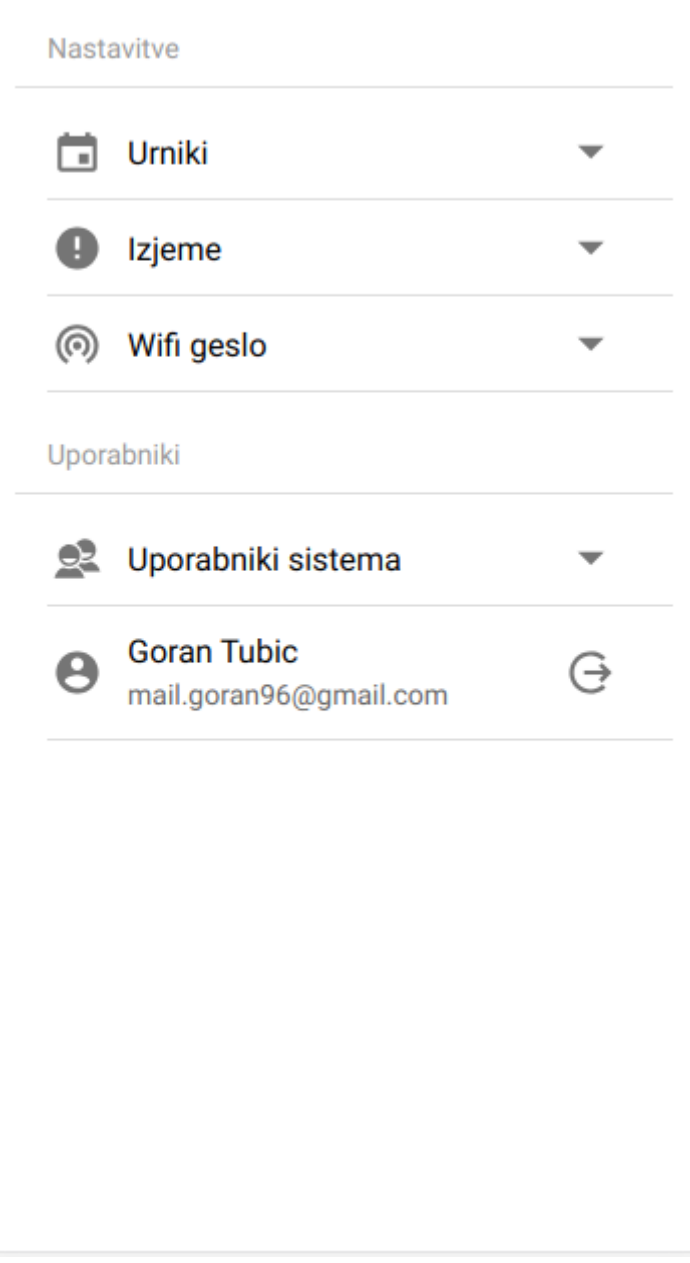

Slika 2: Nastavitveno okno